# SMART Ink™ 4

## Introduction

When you connect your computer and your SMART interactive product, you can use SMART Ink™ to write and draw in digital ink over open applications, files, folders, websites and any other open window on your computer.

# **NOTE**

Features marked with this icon are available only if SMART Notebook® collaborative learning software is installed.

## What's new

In SMART Ink 4.0, you can use the following SMART Notebook pens in other applications or on the desktop and they will behave as they do in SMART Notebook software:

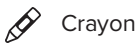

Creative pen

- Paint brush
- Magic pen
- Shape recognition pen

You can choose to display the dynamic toolbars at all times instead of only when you pick up a pen. In addition, the dynamic toolbar now indicates when SMART Ink is turned off or is otherwise unavailable for the currently selected window.

# About the dynamic toolbar

Use the dynamic toolbar, shown below, to write and draw in digital ink, use SMART Ink Favorite Pens, take screen captures, convert handwriting to text and insert stamps. Although the dynamic toolbar works with the desktop and all applications, some of its options vary from application to application.

# Writing, drawing and erasing

The procedures below work with newer SMART interactive products, such as SMART Board® 6000 series interactive flat panels. For other SMART interactive products, see the [Help](#page-1-0) for instructions.

## **To write or draw**

- 1. Pick up the SMART interactive product's pen. The dynamic toolbar appears.
- 2. Press **Pens** .
- 3. Select a pen, and then set the pen's properties.
- 4. Write or draw in digital ink.

## **To erase**

Move the SMART interactive product's eraser over the digital ink you want to erase.

#### OR

Move your palm or fist over the digital ink you want to erase.

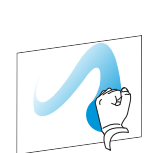

## **To clear all digital ink from a window**

Press the SMART Ink window tools button  $\mathcal{O}$ , and then select **Clear Ink**.

**NOTE**

In Internet Explorer® and Chrome™ Internet browsers, this clears digital ink from only the current tab.

## **To convert handwriting to text**

- 1. Press **Toolbox ...** and then press **Text Conversion**  $\mathbb{A}$ .
- 2. Write in the window.

As you write, SMART Ink converts your handwriting to text.

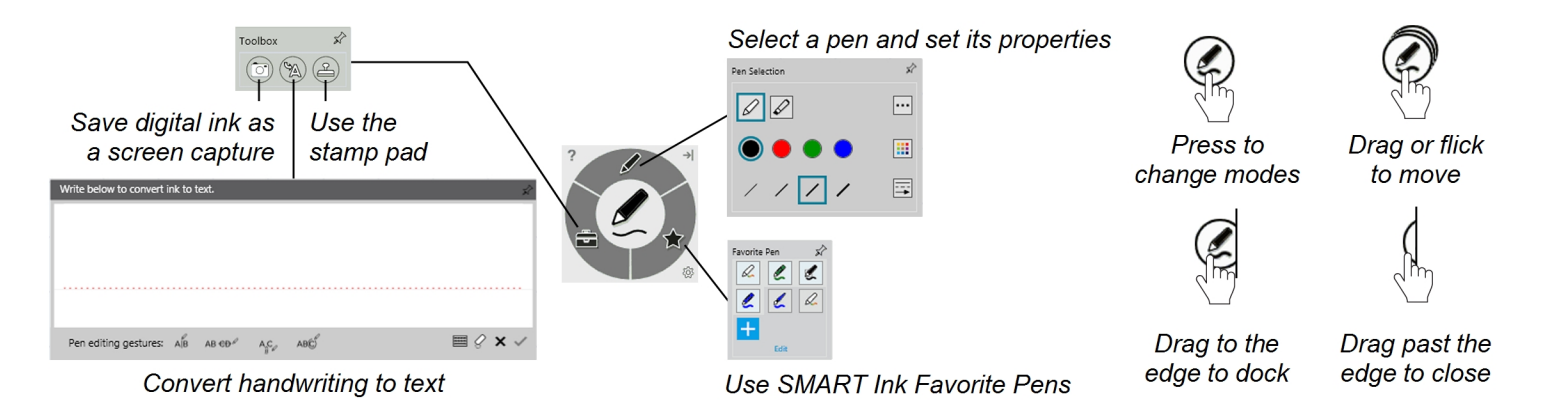

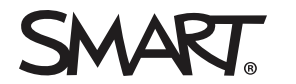

# SMART Ink 4

## Collaborating with others

The following SMART interactive products allow two users to write, draw and erase at the same time:

- SMART Board 8000i-G5 series interactive flat panels
- SMART Board 8000i-G3 and 8000i-G4 series interactive flat panels
- SMART Board 6000 series interactive flat panels
- SMART Board 4000 series interactive flat panels
- SMART Board 800 series interactive whiteboards
- SMART Board M600 series interactive whiteboards
- LightRaise® 60wi and 60wi2 interactive projectors

In addition, SMART Board 6000 series and 8000i-G5 series interactive flat panels feature Pen ID™: two users can choose the

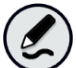

colors and other settings for their pens independently using separate dynamic toolbars.

# Saving digital ink

You can save digital ink by taking a screen capture.

## **To take a screen capture using the Capture toolbar**

- 1. Press **Toolbox ...** and then press **Capture ...** The *Capture* toolbar appears.
- 2. Press the button for the type of screen capture you want to take.
- 3. If prompted, select what you want to do with the screen capture.

#### **To take a screen capture using SMART Ink window tools**

- 1. Press the SMART Ink window tools button  $\mathcal{O}_n$  and then select **Capture Ink**.
- 2. If prompted, select what you want to do with the screen capture.

## Using the stamp pad

#### **To insert a stamp**

- 1. Press **Toolbox** , and then press **Stamp Pad** .
- 2. Select a stamp.
- 3. Press where you want to insert the stamp.

#### **To add a personal stamp**

- 1. Press **Toolbox** , and then press **Stamp Pad** .
- 2. Press Add **+**
- 3. Browse to and select a picture file, and then press **Open**.

## Using SMART Ink Favorite Pens

If you frequently write or draw in the same color, width and style of digital ink, you can save those properties as a favorite pen. Buttons for the first four favorite pens appear around the dynamic toolbar when it's minimized.

#### **To add a favorite pen**

1. Press **Favorite Pens** .

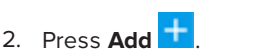

- 3. Select a favorite pen type.
- 4. Set the favorite pen's properties.
- 5. Press **Add as favorite**.

# Using the SMART Touch Inking Tool

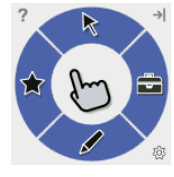

If your computer is connected to a SMART interactive product that supports touch recognition, you can use the SMART Touch Inking Tool to write or draw with your finger or an accessibility aid, such as a tennis ball.

To start the SMART Touch Inking Tool, press the

**SMART Board** icon **in** the notification area (Windows operating systems) or the Mac menu bar (OS X operating system software), and then select **Show SMART Touch Inking Tool**.

## <span id="page-1-0"></span>**Help**

Refer to the Help for more information about SMART Ink.

## **To open the Help**

1. Press the Help button

Four short introductory videos appear.

2. For more information, press **Learn more**.

You can also download the *SMART Ink 4 user's guide* ([smarttech.com/kb/171027](http://www.smarttech.com/kb/171027)).

For more information, visit [smarttech.com](http://www.smarttech.com/) For more training, visit [smarttech.com/training](http://www.smarttech.com/training)

© 2016 SMART Technologies ULC. All rights reserved. SMART Ink, SMART Notebook, SMART Board, LightRaise, Pen ID, smarttech, the SMART logo and all SMART taglines are trademarks or registered trademarks of SMART Technologies ULC in the U.S. and/or other countries. Windows and Internet Explorer are either registered trademarks or trademarks of Microsoft Corporation in the United States and/or other countries. Mac, OS X and Finder are trademarks of Apple Inc., registered in the U.S. and other countries. All other third-party product and company names may be trademarks of their respective owners. Contents are subject to change without notice. 04/2016.

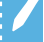

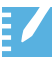